## Конфігурація Internet Explorer

1. Запустити Internet Explorer.

2. Для початку конфігурації Internet Explorer необхідно зайти до меню << Сервис >> а потім << Свойства обозревателя... >>

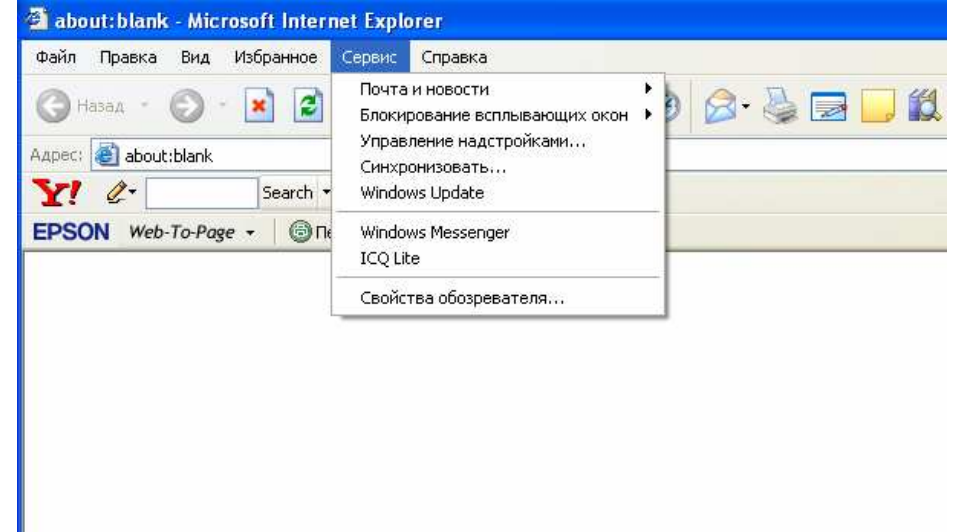

3. У вікні "Свойства обозревателя..." натискаємо на закладку "Подключения" та в цьому вікні вибираємо те з'єднання яким користуємось.

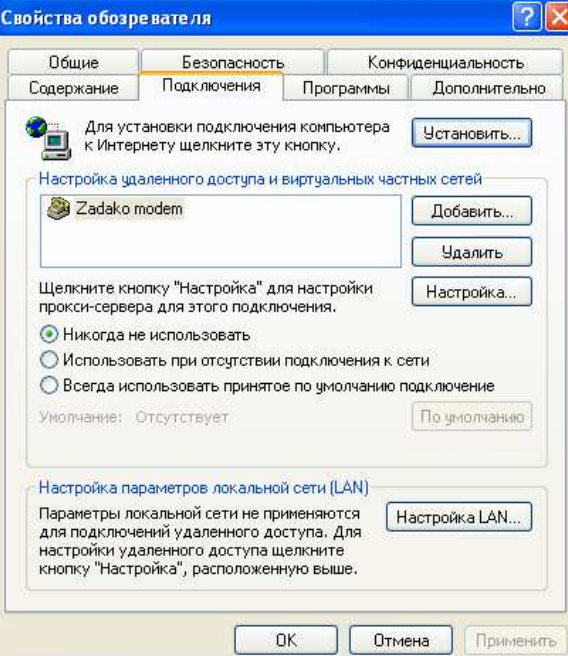

4. Тепер натискаємо на кнопку "Настройка...".

5. Зазначаємо опцію "Использовать сценарий автоматической настройки" та вписуємо в поле "Адрес" наступне:

http://127.0.0.1:2517/www/proxy.pac

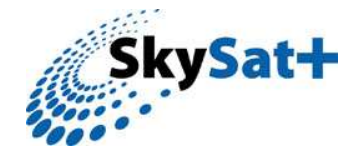

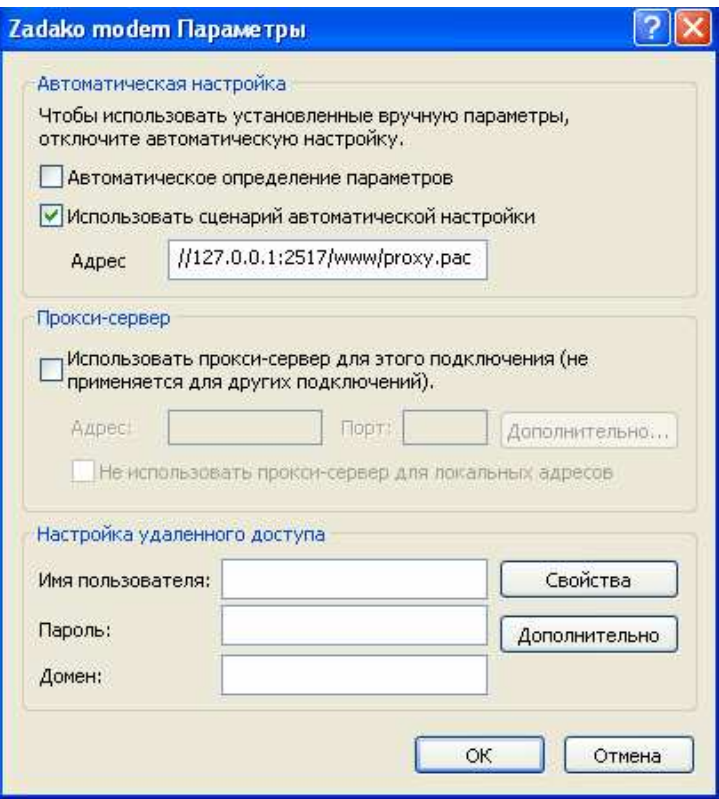

7. Після заповнення поля «Адрес» тиснемо "ОК".

8. Якщо використовується Локальна мережа то в закладці «Подключения» тиснемо «Настройка LAN...»

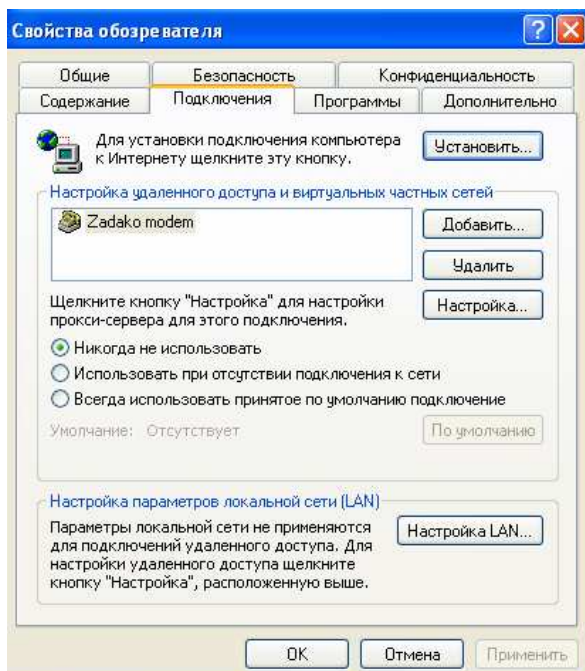

9. Зазначаємо опцію "Использовать сценарий автоматической настройки" та вписуємо в поле "Адрес" наступне: http://127.0.0.1:2517/www/proxy.pac

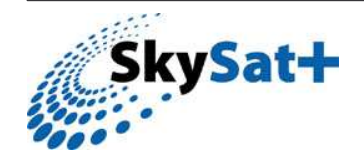

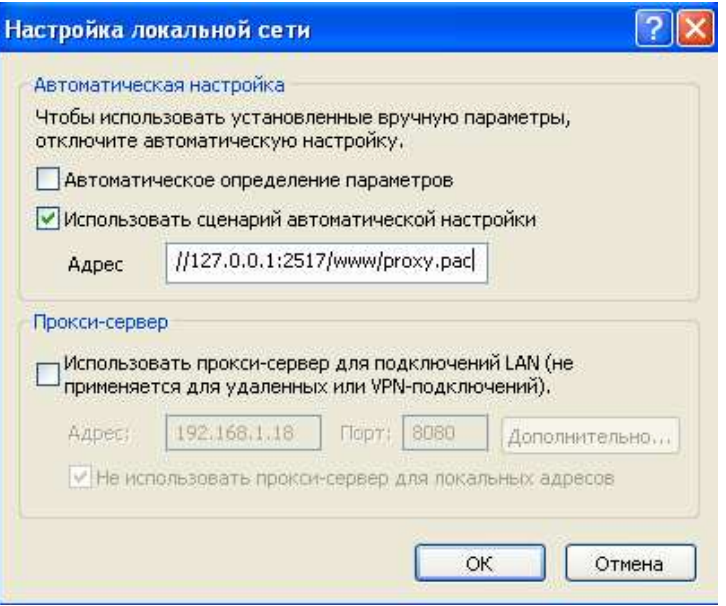

10. Після заповнення поля «Адрес» тиснемо "ОК".

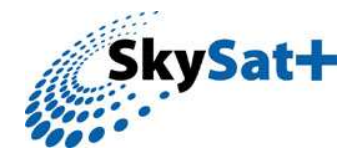